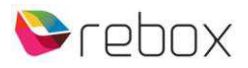

## **Handleiding zenderlijst van Joyne inlezen en volgorde aanpassen**

(in het geval van Rebox de **͚8220͛, ͚4220͛ en ͚2220͛**modellen)

Begin met het uitvoeren van een Fabrieksreset.

- Ga na het kiezen van de gewenste taal, naar het 'Service Search Menu'
- Zet de FST update mode op 'Manual' (Als je alleen een schotel/kop voor Joyne hebt)

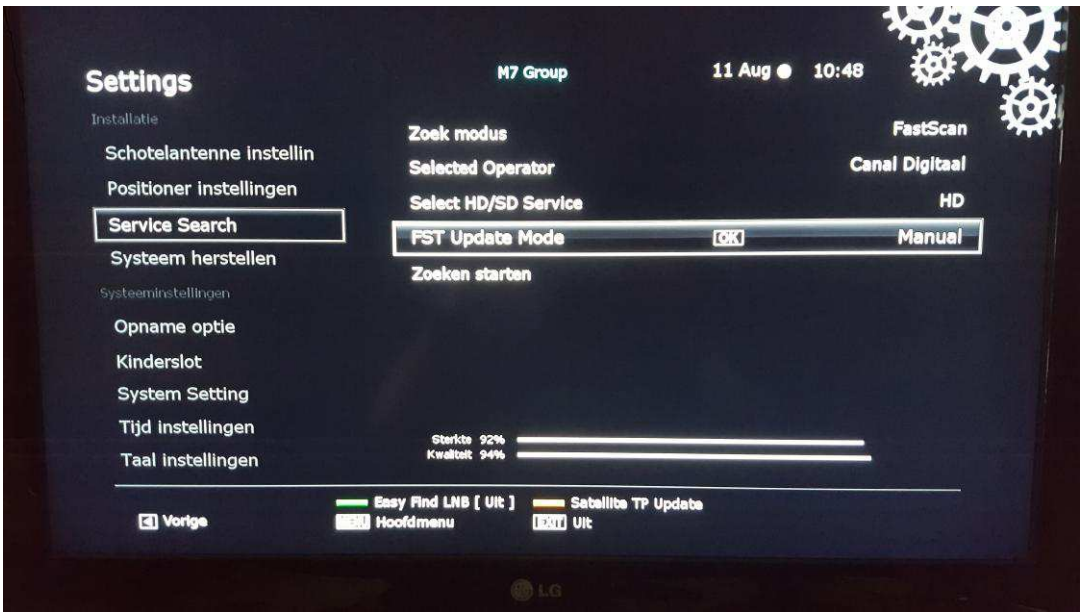

**•** Verander vervolgens de Zoekmodus naar 'Handmatig'

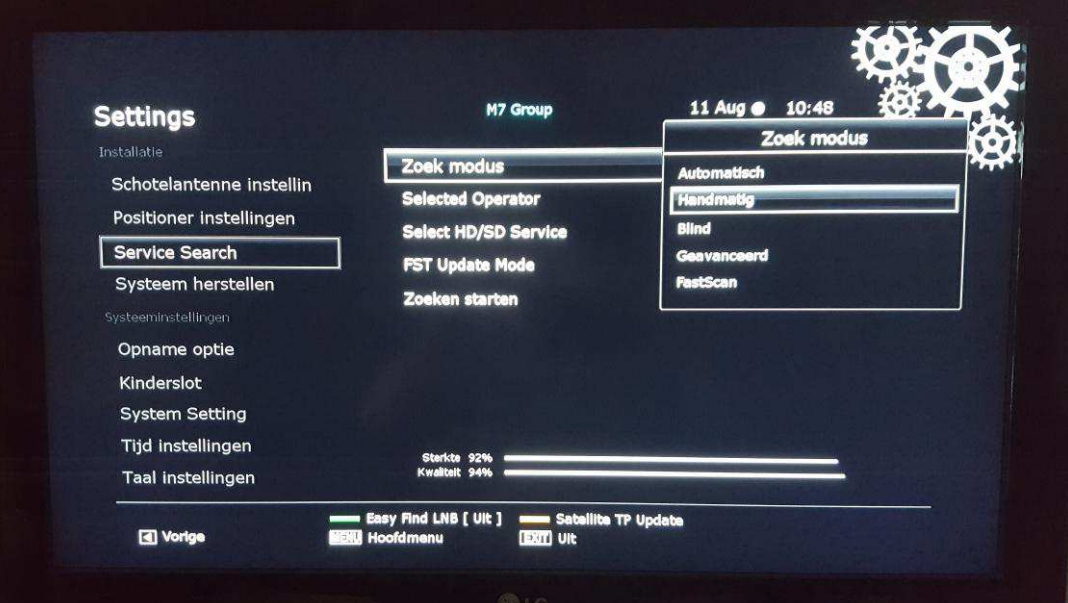

- Ga naar de optie onder de zoekmodus S**atelliet**
- Selecteer in dit menu de satelliet: **9.0 E Eutelsat 9A/Ka –Sat 9A**

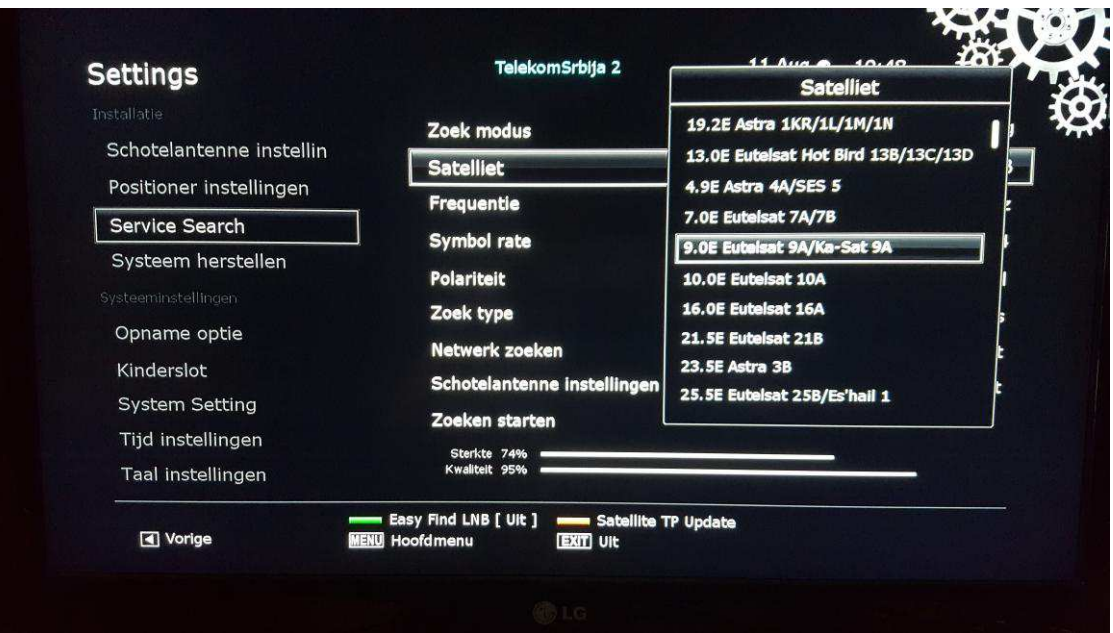

 Ga naar **Frequentie** en voer hier 11747MHZ**\*** (deze staat tevens in de Frequentie lijst en hoef je niet handmatig in te voeren. De **Symbolrate** moet je dan wel even nog aanpassen naar '30000' en Polariteit: 'Horizontaal' staat direct goed).

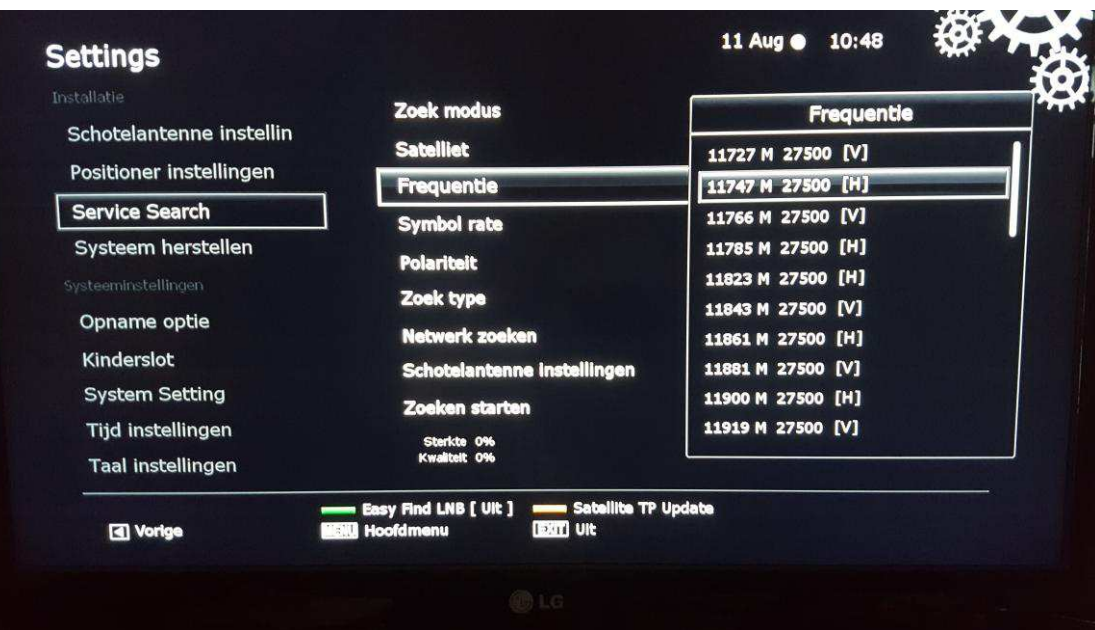

**•** Zet hierna 'Netwerk zoeken' op 'AAN'

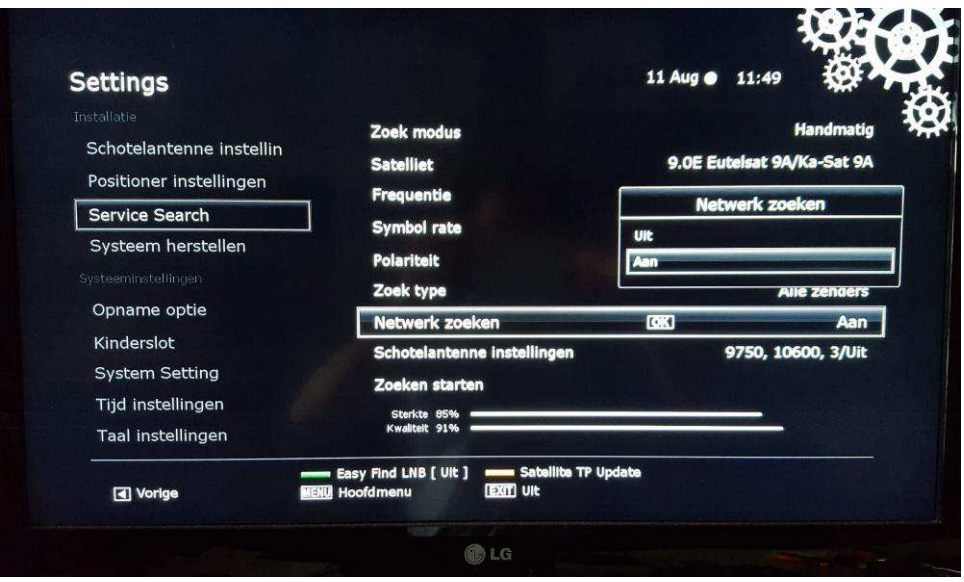

- Als je schotel goed staat uitgericht, komt boven het woord 'Zoekmodus" in het blauw 'Eutelsat 9B' te staan.
- Kies als laatste de optie 'Zoeken Starten', om de zenderlijst in te lezen.
- Als de scan goed is uitgevoerd, worden er in totaal 38 TV zenders en 10 Radiozenders ingelezen.

## **Volgorde aanpassen van de zenders binnen een favorieten groep**

De zenders beginnen nu vanaf 4001 tot...

Om de zenderlijst volgorde aan te passen ( van 1t/m..) , kan je de volgende stappen uitvoeren:

- Vanuit Live TV druk je op de 'OK' knop. Hierdoor kom je in de zenderlijst terecht.
- **EXECTS XIES VERVOLGES STARS THE VIOLET OPTIE OPTIER OPTIER OPTIER (REV).** We Know Kies Knop and Kerbon and Archiening (RCU).
- Zet Lokaal zendernummer in deze lijst op 'UIT' en druk op de 'Exit' knop van de Rebox RCU.

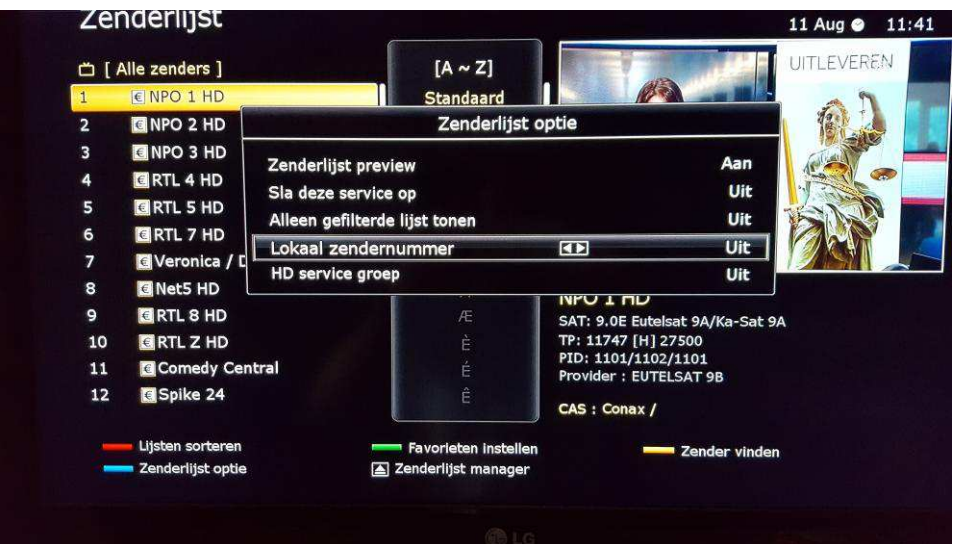

**\***Je kan er ook voor kiezen om handmatig de Frequentie 12073 in te voeren. Let wel, je moet dan Polariteit handmatig op **Verticaal** zetten, voor deze frequentie. De Symbolrate moet op 30000 gezet worden.